Katedra informatiky Přírodovědecká fakulta Univerzita Palackého v Olomouci

# **BAKALÁŘSKÁ PRÁCE**

Počítačová podpora výuky fyziky

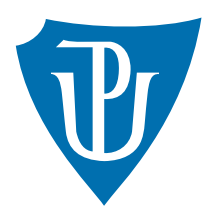

Vedoucí práce: Mgr. Tomáš Kühr, Ph.D.

## 2021 Veronika Mendeová

Studijní obor: Aplikovaná informatika, prezenční forma

### **Bibliografické údaje**

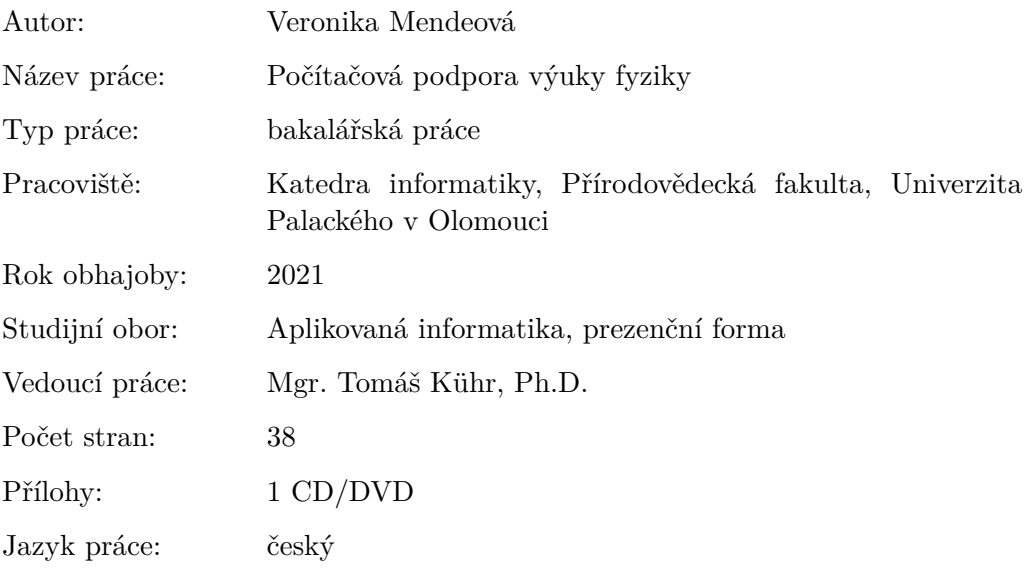

### **Bibliograhic info**

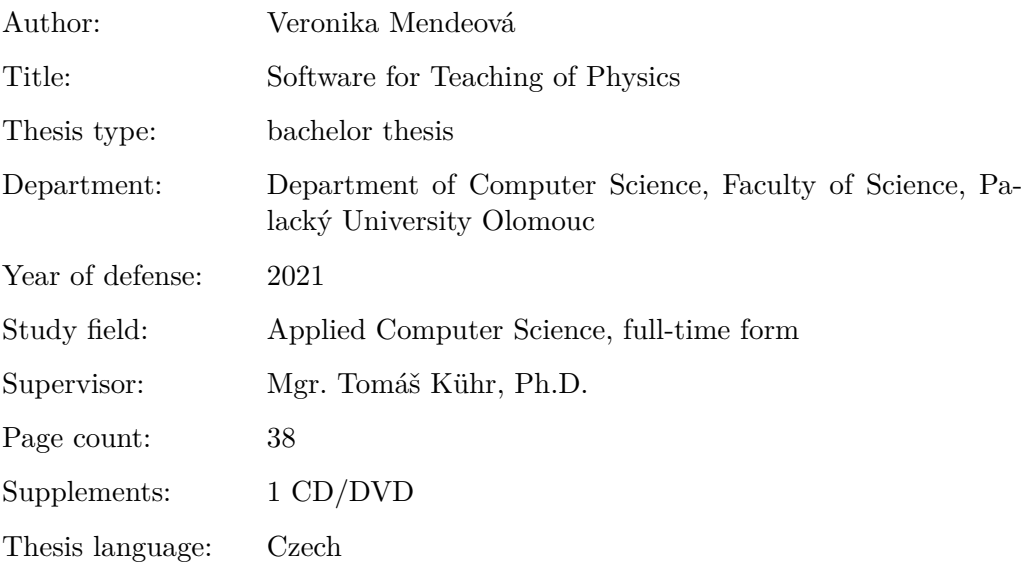

### **Anotace**

*V rámci bakalářské práce bude vytvořena výuková aplikace v oblasti fyziky. Aplikace bude umožňovat pohodlné vkládání objektů a rovin. Těmto objektům bude možno nastavit fyzikální vlastnosti na základě zvoleného materiálu. Sestavená scéna bude následně umožňovat animaci, která bude reprezentovat trajektorii pohybu objektu po rovině nebo jiném objektu. Trajektorie pohybu vyvolaná působením síly, se bude co nejvíce přibližovat reálnému pohybu. Aplikace bude obsahovat i teoretickou část, kde budou uvedeny fyzikální pojmy reprezentované v této práci.*

#### **Synopsis**

*As part of the Bachelor thesis an application for physics education will be created. The application will enable users to comfortably enter objects and planes. These objects will have customizable physical properties based on selected material. The compiled scene will then allow animation that will present the trajectory of the object's motion over the plane or another object. Force-induced trajectory will be as realistic as possible. Application will contain theoretical basis that will include physical terms present in this thesis.*

**Klíčová slova:** C# ; výuková aplikace; fyzika; mechanika

**Keywords:** C#; educational application; physics; mechanics

Děkuji panu Mgr. Tomáši Kührovi, Ph.D. za odborné vedení bakalářské práce.

*Místopřísežně prohlašuji, že jsem celou práci včetně příloh vypracoval/a samostatně a za použití pouze zdrojů citovaných v textu práce a uvedených v seznamu literatury.*

datum odevzdání práce podpis autora

## **Obsah**

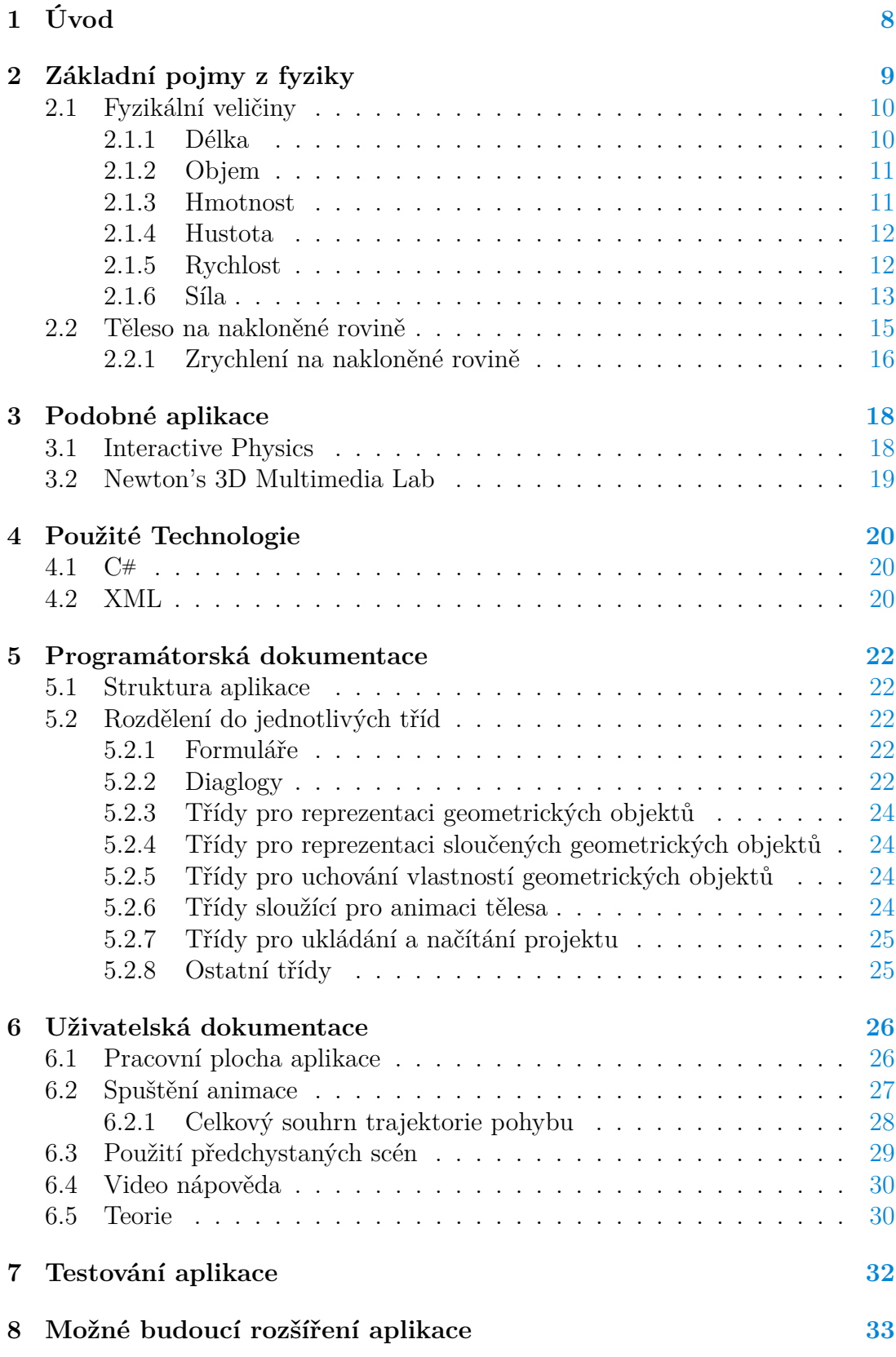

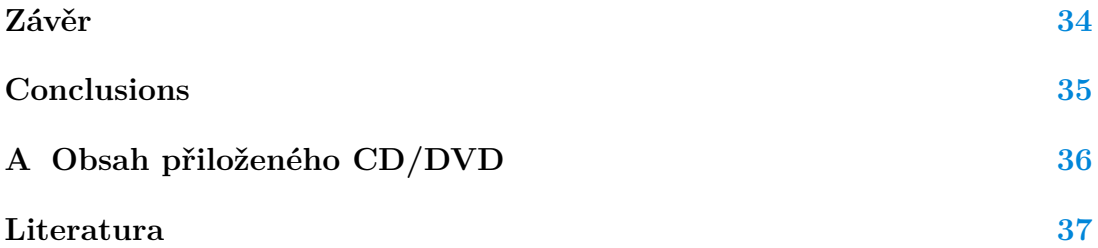

## **Seznam obrázků**

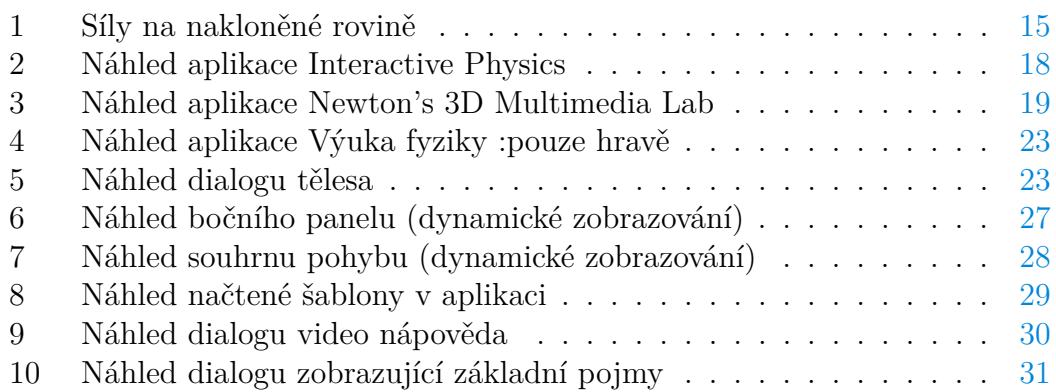

## **Seznam zdrojových kódů**

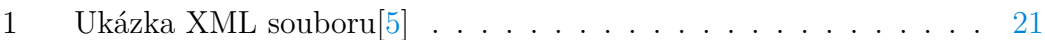

## **1 Úvod**

Cílem mé bakalářské práce je vytvořit aplikaci pro zábavnou formu výuky mechaniky. Aplikace bude umožňovat vkládání objektů do plátna, a to koule, krychle, kvádru, kužele a válce, které se budou pohybovat po rovině nebo po jiném objektu. Všem objektům lze měnit jejich rozměry, a dále je možno tyto objekty rotovat, posouvat a spojovat. Všechny objekty kromě roviny můžeme spojovat za účelem vytvoření překážky pro následnou animaci. V aplikaci budeme moci měnit i fyzikální vlastnosti objektů, jako je hmotnost nebo hustota, a to na základě změny materiálu objektu. Po vybrání určitého objektu uživatel bude mít možnost spustit animaci, kde bude moci silově působit na daný objekt a následně se zobrazí trajektorie pohybu. Uživatel bude moci pohyb pozastavit a opět znovu spustit. Také mu bude dostupné krokování trajektorie, kde uvidí postupné kroky objektu vpřed i vzad.

Aplikace bude obsahovat předchystané scény tzv. šablony, které budou poukazovat na nejrůznější fyzikální možnosti pohybu tělesa po plátně. Taktéž bude aplikace obsahovat i teoretickou část, kde budou uvedeny veškeré fyzikální pojmy, které se v dané aplikaci využívají, a to za účelem, aby uživatel lépe porozuměl jednotlivým fyzikálním jevům.

## **2 Základní pojmy z fyziky**

V aplikaci, která je cílem této bakalářské práce, byly použity základní pojmy z oblasti fyziky [12]. Uživatel zde pracuje se základními geometrickými tělesy. Z pohledu fyziky je těleso jakýkoliv hmotný předmět, který má ohraničen svůj prostor a je určen látkou, jenž může být pevná, kapalná nebo plynná. Vzhledem k tomu má těleso svůj tvar, rozměr a hmotnost. Dále se geometrická tělesa dělí na dva typy těles, a to na mnohostěny a rotační tělesa.

- Mnohostěny mají stěny, hrany a vrcholy, mezi ně patří například krychle nebo jehlan.
- Rotační tělesa vznikají rotací rovinného útvaru, tudíž nemají žádné stěny, hrany ani vrcholy jako například válec nebo koule.

Obor fyziky, kterým se budeme v celé práci zabývat, je mechanika [13]. Ta se zabývá mechanickým pohybem těles a lze ji dělit podle různých kritérií například:

- **Podle vztahu k příčinám pohybu**, které dále dělíme na:
	- (a) kinematiku: zaměřuje se například na sledování polohy nebo rychlosti, ale nezabývá se jeho příčinami,
	- (b) dynamiku: zabývá se příčinami pohybu hmotných objektů a souvislosti mezi pohybem a silami, které pohyb způsobují.
- **Podle skupenství** se projevuje působení sil na tělesa různě, a to dále dělíme na:
	- (a) mechaniku tuhého tělesa (zabývá se pevnými tělesy),
	- (b) hydromechaniku (zabývá se kapalinami),
	- (c) aeromechaniku (zabývá se plyny).
- **Podle použitých fyzikálních principů**, které rozdělují mechaniku na:
	- (a) klasickou mechaniku (založena na Newtonových pohybových zákonech),
	- (b) relativistickou mechaniku (založena na teorii relativity),
	- (c) kvantovou mechaniku (založena na pricipech kvantové teorie).

### **2.1 Fyzikální veličiny**

Fyzikální veličina [12] je jakákoliv vlastnost hmoty, jejíž hodnotu můžeme změřit nebo spočítat. Veličina je udána svou číselnou hodnotou a jednotkou. V současné době existuje mezinárodní soustava jednotek, která se používá po celém světě označována jako Soustava SI. Tato soustava se skládá ze sedmi základních jednotek:

- délka,
- hmotnost,
- čas,
- elektrický proud,
- termodynamická teplota,
- látkové množství,
- svítivost.

Dále máme například jednotky doplňkové, odvozené nebo vedlejší. Nyní si uvedeme jen ty veličiny, které jsou obsaženy v této bakalářské práci. [12]

### **2.1.1 Délka**

Jako první fyzikální veličinu, kterou si uvedeme je délka [20]. Délka popisuje rozměry těles a vzdálenosti mezi tělesy.

- **Označení veličiny**: *l*
- **Jednotka**: metr (zn. *m*)

Stejný charakter mají další fyzikální veličiny:

- jiné názvy charakteristických rozměrů útvarů a těles (šířka, tloušťka, poloměr apod.),
- charakteristiky umístění v prostoru (výška, hloubka, souřadnice apod.),
- délka trajektorie pohybu,
- délkové charakteristiky vlnění (vlnová délka),
- délkové charakteristiky dosahu pole, vlnění, záření a tepla,
- délkové charakteristiky optických soustav (ohnisková vzdálenost),
- délkové charakteristiky atomu nebo částic.

### **2.1.2 Objem**

Objem [19] vyjadřuje velikost prostoru, kterou zabírá těleso. Pro každé základní geometrické těleso existuje rovnice objemu, která je pro každé těleso specifická.

- **Označení veličiny**: *V*
- **Jednotka**: metr krychlový (zn. *m*<sup>3</sup> )

#### **2.1.3 Hmotnost**

Hmotnost [18] představuje množství látky v tělese.

- **Označení veličiny**: *m*
- **Jednotka**: kilogram (zn. *kg*)

Fyzikálně se projevuje dvěma způsoby, a to:

– **Setrvační hmotnost:** míra, kterou je silovým působením měněn pohybový stav hmotného tělesa. Pro setrvačnou hmotnost je základním vztahem 2. Newtonův zákon, který lze zapsat ve tvaru:

$$
F=ma,
$$

kde *F* je celková působící síla, *m* je setrvační hmotnost tělesa a *a* je okamžité zrychlení tělesa.

– **Gravitační hmotnost:** míra, kterou na sebe gravitačně působí hmotná tělesa. Základním vztahem pro tuto hmotnost je Newtonův gravitační zákon, který lze zapsat ve tvaru:

$$
F = G \frac{m_1 m_2}{r^2},
$$

kde *F* je gravitační síla působící mezi dvěma hmotnými tělesy, *G* je gravitační konstanta a *m*<sup>1</sup> *m*<sup>2</sup> jsou gravitační hmotnosti těles a *r* jejich vzdálenost.

### **2.1.4 Hustota**

Hustota [17] je vlastností látky, která tvoří těleso.

- **Označení veličiny**: *ρ*
- **Jednotka**: kilogram na metr krychlový (zn.  $\frac{kg}{m^3}$ )

Na základě hustoty dané látky o určitém objemu, lze určit hmotnost této látky. Hustota je definována jako podíl hmotnosti a objemu tělesa:

$$
\rho = \frac{m}{V}.
$$

### **2.1.5 Rychlost**

Rychlost [16] určuje, jakým způsobem se mění poloha tělesa v čase. Rozlišuje se na průměrnou a okamžitá.

- **Označení veličiny**: *v*
- **Jednotka**: metr za sekundu (zn.  $\frac{m}{s}$ )

Průměrná rychlost je celková vzdálenost uražená za určitý čas

$$
v = \frac{s}{t}
$$

nebo exaktněji

$$
v_p = \frac{r(t_1) - r(t_2)}{t_1 - t_2},
$$

kde  $r(t_1)$  je dráha v čase  $t_1$  a  $r(t_2)$  je dráha v čase  $t_2$ .

Naopak okamžitá rychlost je rychlost v daném časovém okamžiku. Časový okamžik je nekonečně krátký a tím se vypočte jako derivace dráhy podle času, tedy limitním přechodem od průměrné rychlosti

$$
v = \lim_{t_1 \to t_2} \frac{r(t_1) - r(t_2)}{t_1 - t_2} = \frac{dr(t)}{dt} = \frac{ds}{dt}.
$$

Existují i jiné jednotky pro měření rychlosti například:

- v běžné praxi se používá kilometr za hodinu (zn. *km h* ),
- v anglicky mluvících zemích je namísto něho míle za hodinu,
- v námořní praxi a v letectví se užívá jednotka uzel, což je námořní míle za hodinu.

### **2.1.6 Síla**

Síla [14] je taková veličina, která nám popisuje vzájemné působení těles a je určena velikostí a směrem. Znázorňujeme ji orientovanou úsečkou.

- **Označení veličiny**: *F*
- **Jednotka**: Newton (zn. *N*)

Účinky sil se dělí:

- **pohybové** (změna pohybového stavu),
- **deformační** (změna tvaru tělesa, na které působí).

Významný fyzik Isac Newton formuloval fyzikální zákony, známý jako Newtonovy zákony [15]. Popisující vztah mezi pohybem tělesa a silami, které na toto těleso působí. Nyní si je popíšeme.

### • **1. Newtonův zákon**

#### **Definice 1 (Zákon setrvačnosti:)**

Jestliže na těleso nepůsobí žádné vnější síly nebo výslednice sil je nulová, pak těleso setrvává v klidu nebo v rovnoměrném přímočarém pohybu.

Zákon říká, že síla není příčinou pohybu a že se tělesa mohou pohybovat i bez působení sil. Tento pohyb nemění svou velikost rychlosti ani směr. Snaha setrvávat v okamžitém pohybovém stavu se nazývá setrvačností tělesa. Setrvačností se těleso brání proti změně svého pohybového stavu.

#### • **2. Newtonův zákon**:

#### **Definice 2 (Zákon síly:)**

Jestliže na těleso působí síla, pak se těleso pohybuje zrychlením, které je přímo úměrné působící síle a nepřímo úměrné hmotnosti tělesa.

Zákon si můžeme převést do tří bodů:

- Pokud na těleso působí síla, jeho rychlost se mění. Tím může být těleso uvedeno z klidu do pohybu a proto se jeho rychlost buď zrychlí, nebo zpomalí.
- Čím větší je síla působící po určitou dobu, tím je i větší změna rychlosti pohybu tělesa.
- Čím je hmotnost tělesa menší, tím je změna jeho rychlosti působením síly větší.

Matematický zápis lze formulovat vztahem

$$
a=\frac{F}{m},
$$

kde *a* je velikost zrychlení tělesa, *m* je hmotnost tělesa a *F* je velikost vnějších sil.

### • **3. Newtonův zákon**:

### **Definice 3 (Zákon akce a reakce:)**

Proti každé akci vždy působí stejná reakce, nebo-li vzájemná působení dvou těles jsou vždy stejně velká a míří na opačné strany.

Zákon říká, že působení těles je vždy vzájemné a zároveň se účinky sil akce a reakce navzájem neruší. Nelze je sčítat, protože každá z těchto sil působí na jiné těleso. Matematicky lze zákon formulovat vztahem

$$
F_{12} = -F_{21},
$$

kde *F*<sup>12</sup> je síla, kterou působí těleso první na těleso druhé, a *F*<sup>21</sup> je síla, kterou působí těleso druhé na těleso první.

### **2.2 Těleso na nakloněné rovině**

Těleso o hmotnosti *m* se pohybuje po rovině, která je nakloněná vzhledem k vodorovnému směru a svírá úhel *α*.

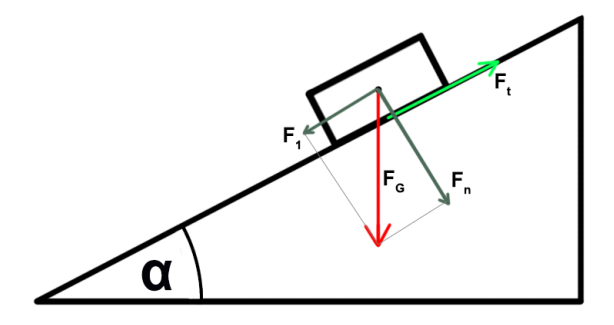

Obrázek 1: Síly na nakloněné rovině

Položíme-li těleso na nakloněnou rovinu [21], působí na něj tíhová síla *FG*.

• **Tíhová síla** [22, 23] je síla, která působí na každé těleso na povrchu Země. Je to vlastně výslednice gravitační síly Země a odstředivé síly vzniklé otačením Země kolem své osy. Působiště takové síly je v těžišti tělesa, jehož směr směřuje svisle dolů a lze ho určit například olovnicí. Definujeme ji vztahem

$$
F_G = mg,
$$

přičemž $m$ je hmotnost tělesa a $g$ je tíhové zrychlení v jednotkách $\frac{m}{s^2}.$ Tíhové zrychlení [24] je zrychlení volného pádu tělesa v gravitačním poli Země a činí v českých zeměpisnych šířkách přibližně 9.81 $\frac{m}{s^2}$ .

Tím, že síly můžeme rozkládat, sílu *F<sup>G</sup>* rozložíme do dvou směrů a vzniknou dvě síly navzájem kolmé, které též působí na těleso.

• **První síla**, označujme *F*1, je rovnoběžná s rovinou a snaží se posouvat těleso směrem dolů po nakloněné rovině. Je dána vztahem

$$
F_1 = F_G \sin \alpha,
$$

kde *F<sup>G</sup>* je tíhová síla a sin *α* je úhel určující naklonění roviny.

• **Druhá síla**, označujme *Fn*, je kolmá na nakloněnou rovinu a je to síla normálová. Tlačí těleso kolmo k nakloněné rovině a je dána vztahem

$$
F_n = F_G \cos \alpha,
$$

kde  $F_G$  je tíhová síla a cos  $\alpha$  je úhel určující naklonění roviny.

Další působící síla je síla třecí.

• **Třecí síla**, označujme *F<sup>t</sup>* , která způsobuje tření mezi tělesy a působí proti směru pohybu. Její velikost můžeme vypočítat pomocí vztahu  $F_t = fF_n$ , nebo-li po celkovém dosazení z předchozích odvození

$$
F_t = fmg\cos\alpha,
$$

kde *f* součinitel smykového tření, *m* je hmotnost tělesa, *g* je tíhové zrychlení a cos *α* je úhel určující naklonění roviny.

Součinitel smykového tření je koeficient, který vyjadřuje vliv jednotlivých materiálů na třecí sílu. Níže v tabulce můžeme vidět různé typy materiálů a jejich součinitel smykového tření [27].

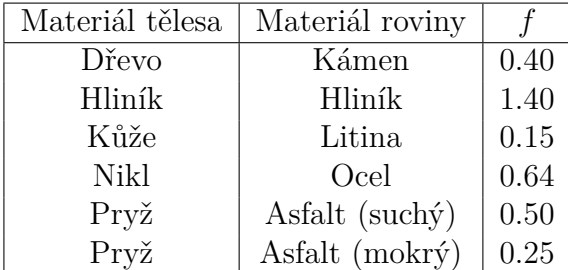

Rozlišujeme dva druhy tření [25]:

- **statické** (jednotlivé povrchy těles, které se vzájemně nepohybují),
- **dynamické** (tření mezi dvěma povrchy těles, které se vůči sobě pohybují).

### **2.2.1 Zrychlení na nakloněné rovině**

Víme, z druhého Newtonova zákona, že velikost zrychlení tělesa je dána vztahem  $a = \frac{F}{r}$  $\frac{F}{m}$  a též jsme si v nadkapitole uvedly síly, a to  $F_1 = F_G \sin \alpha$  a  $F_t = fF_n$ . Dané síly mají navzájem opačný směr a tudíž velikost výslednice sil je $F = F_1 - F_t$ . Po dosazení má velikost výslednice sil

$$
F = (F_G \sin \alpha) - (f F_G \cos \alpha),
$$

kdy *F<sup>G</sup>* je definována vztahem *F<sup>G</sup>* = *mg*. Podle matematických úpravám můžeme vytknout na pravé straně  $F_G$  a dostáváme vztah  $F = F_G(\sin \alpha - f \cos \alpha)$ . Nakonec po celkovém dosazení a úpravám dostáváme vztah pro velikost zrychlení tělesa na nakloněné rovině [21]

$$
a = g(\sin \alpha - f \cos \alpha).
$$

Jelikož už známe vztah pro vypočet zrychlení tělesa na nakloněné rovině, představíme si vztahy, které jsou definované pro rovnoměrně zrychlený přímočarý pohyb tělesa [28]. Začne-li se pohybovat těleso zrychlením o velikosti *a*, pak pro rychlost a dráhu platí  $v = at$  a  $s = \frac{1}{2}$  $\frac{1}{2}at^2$ , kde *v* je rychlost, *a* je dráha a *t* je čas. Z uvedených vztahů získáme vztah k určení rychlosti tělesa na konci nakloněné roviny a to tím, že tento vztah *v* = *at* upravíme a dosadíme do druhého vztahu  $s=\frac{1}{2}$  $\frac{1}{2}at^2$ . Tímto dostáváme vztah pomocí matematických úprav

$$
s = \frac{v^2}{2a},
$$

kde *s* je dráha, *v* je rychlost a *a* je zrychlení tělesa na nakloněné rovině. Závěrem tím dostáváme vztah pro rychlost tělesa na konci nakloněné roviny, kterou formulujeme vztahem

$$
v = \sqrt[2]{s2a}.
$$

### **3 Podobné aplikace**

V této kapitole si uvedeme aplikace, které jsou podobné aplikaci vytvářené v rámci bakalářské práce. První se nazývá Interactive Physics a druhá Newton's 3D Multimedia Lab.

### **3.1 Interactive Physics**

Aplikaci Interactive Physics [7, 8], nebo-li v překladu Interaktivní Fyzika. Tato aplikace je od roku 2005 poskytována společností Design Simulation Technologies, která byla založena ve stejném roce s cílem poskytovat fyzikální simulační technologie. Společnost Design Simulation Technologies tuto aplikaci nevytvořila, pouze získala práva k této aplikaci od společnosti MSC.

V současnosti je tato aplikace používána na středních školách a vysokých školách v USA, aby umožnila studentům vizualizovat a prozkoumat fyzikální koncepty. Aplikace je všestranná. Umožňuje uživatelům vytvářet simulace v oboru mechaniky, a to od jednoduších problémů až ke komplikovanějších. V programu lze vytvářet objekty v podobě kruhů, bloků a mnohoúhelníků. Též nabízí širokou škálu výběru nástrojů v podobě lan, kladek, pružin, motorů a mnoha dalších objetků určených různým tvarem a hmotou. Poté těmto objektům lze zadat pohybové akce jako například točivé momenty, síly pohybu, gravitační zrychlení, odpor vzduchu nebo tření.

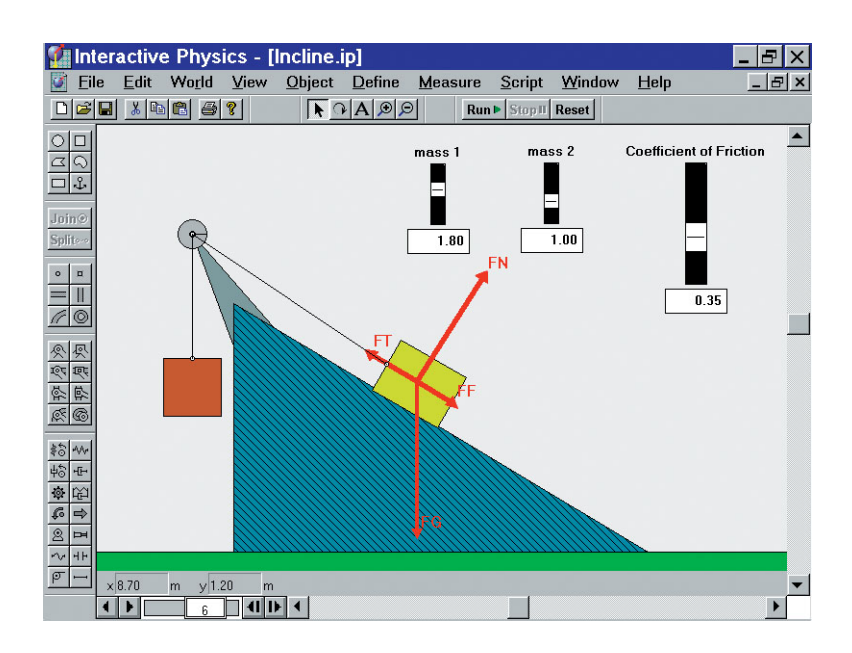

Obrázek 2: Náhled aplikace Interactive Physics

Licence je na webových stránkách komerční a nabízí placenou verzi jak pro jednotlivce, tak skupiny s rozličným počtem uživatelů. Starší verze nejsou v současnosti k dispozici, je k dispozici pouze nejnovější verze. Tato verze aplikace Interactive Physics, označená jako IP2005, která je umístěná na webové stránce www.design-simulation.com je kompatibilní s operačním systémem Windows. Aplikace je určena i pro operační systém MacOS a je označená jako verze 5.0. Obě verze byly rozšířeny o nové funkce. Společnost navíc poskytuje aktualizaci na nejnovější verzi ze stávající verze, ovšem za poplatek. Na webové stránce www.physicscurriculum.com je aplikace označená jako 9.0 a je kompatibilní s operačním sysémem Windows ve verzích 7, 8 a 10.

### **3.2 Newton's 3D Multimedia Lab**

Aplikace Newton's 3D Multimedia Lab [9] umožňuje uživatelům způsob výuky ve 3D prostoru. Nabízí mnohem víc než zkoumání jednoduchých fyzikálních strojů a mechanismů, a to simulace v oblasti kinematiky, dynamiky, termodynamiky, elektřiny a optiky. Uživatel může vytvářet, manipulovat nebo zkoumat fyzikální experimenty ve 3D prostoru, a tím umožňuje uživatelům jasné porozumění mezi skutečným světem a jeho matematickým modelem. Ve vytvářeném experimentu aplikace nabízí širokou škálu mechanismů jako například vkládání různých stojanů a těmto lze přiřazovat fyzikální parametry jako je pružnost, tření apod. Velkou zajímavostí této aplikace je, že lze vytvořit videozáznam pracovní plochy právě prováděného experimentu a uložit ho do souboru AVI včetně doplňujících popisků, obrázků a vzorců.

Aplikace je dostupná ke stažení pouze v komerční licenci. Dále je aplikace dostupná v demoverzi, která je zpřístupněna na dobu 30 dní a také je omezen plnohodnotný výběr mechanismů včetně experimentů. Komerční verze je dostpuná ve dvou verzí, a to verze Student nebo plnohodnotná verze označená Full. Tato aplikace je kompatibilní s operačním systémem Windows ve verzích XP, 7, 8, 8.1 a 10.

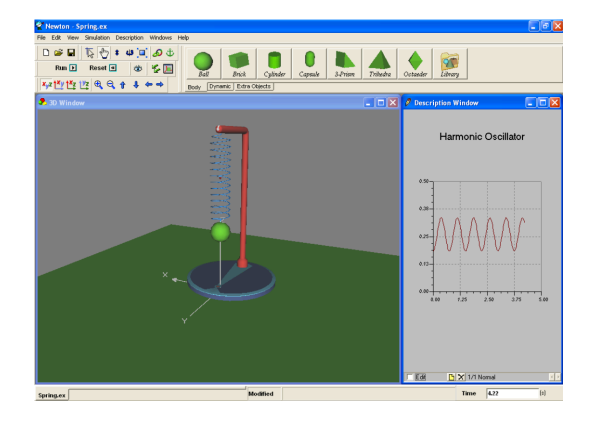

Obrázek 3: Náhled aplikace Newton's 3D Multimedia Lab

## **4 Použité Technologie**

### **4.1 C#**

C# [2] je objektově orientovaný programovací jazyk vyvinutý firmou Microsoft spolu s vývojovou platformou .NET. Tento programovací jazyk vychází z programovacího jazyka C/C++, ale v mnoha ohledech je bližší programovacímu jazyku Java. Od začátku byl navržen jako multiplatformní programovací jazyk. Tento programovací jazyk lze navíc využít k tvorbě databázových programů, webových aplikací, webových služeb, formulářových aplikací ve Windows a softwaru pro mobilní zařízení.

Překladače programovacího jazyk  $C#$  jsou case sensitive<sup>1</sup>. V jazyce  $C#$  bylo zavedeno několik konvencí jako například to, že jména balíčků, tříd, rozhraní a většiny dalších položek začínají velkým písmenem. Naopak malým písmenem začínají modifikátory, proměnné a parametry. Nyní si uvedeme základní charakteristiku daného jazyka [1, 3]:

- programovací jazyk C# je čistě objektově orientovaný,
- obsahuje pouze jednoduchou dědičnost s možností násobné implementace rozhraní,
- správa paměti je automatická, tudíž o korektní uvolňování zdrojů aplikace stará garbage collector,
- podporuje zpracování chyb pomocí vyjímek,
- vedle členských dat a metod přidává vlastnosti a události,
- zajištuje typovou bezpečnost,
- zajišťuje zpětnou kompatibilitu se stávajícícm kódem jak na binární, tak na zdrojové úrovni.

### **4.2 XML**

XML [4] nebo-li eXtensible Markup Language je značkovací jazyk, který byl vyvinut a standardizován konsorciem W3C, který se stará o tvorbu a správu webových standardů. XML má velkou výhodu v tom, že je univerzální a díky tomu může být podporován řadou programovacích jazyků a aplikací. XML je též jazyk samopopisovací a jeho struktura je taková, že na první pohled lze poznat, co která hodnota označuje.

<sup>1</sup> rozlišují se velká a malá písmena

### **Vlastnosti XML:**

- standardní formát pro výměnu informací,
- mezinárodní podpora,
- vysoký informační obsah,
- snadná konverze do jiných formátů,
- automatická kontrola struktury dokumentu,
- hypertext a odkazy.

XML dokument je text, který je silně závislý na struktuře, obsahu a integritě. Jména elementů rozlišují malá a velká písmena, a navíc musí tedy splňovat aspoň následující vlastnosti [6]:

- musí mít jeden kořenový element,
- neprázdné elementy můsí být ohraničeny začáteční a ukončovací značkou,
- všechny hodnoty atributů musí být uzavřeny v uvozovkách,
- elementy mohou být vnořeny, ale nemohou se překrývat.

```
Zdrojový kód 1: Ukázka XML souboru[5]
<?xml v e r s i o n=" 1. 0 " encoding="UTF−8" ?>
<note><to>Tove</to>
    \langlefrom>Jani\langle/from>\langleheading\geqReminder\langleheading\geq\langle \text{body}\rangleDon't is \text{true} this weekend!\langle \text{body}\rangle\langlenote>
```
## **5 Programátorská dokumentace**

V této kapitole jsou popsány jednotlivé třídy programu a struktura aplikace.

### **5.1 Struktura aplikace**

Aplikace je rozdělena následovně:

- **Vyuka fyzika pouze hrave.exe** spustitelný soubor, který slouží pro spuštění aplikace.
- **Sablony** adresář pro načítání šablon do plátna.
- **Video-napoveda** adresář pro načítání videí do přehrávače ve video nápovědě.
- **AxInterop.WMPLib.dll, Interop.WMPLib.dll** knihovny od společnosti Microsoft, které umožnují přehrávaní video nápovědy.
- **Temp** ukládání dočasných souborů potřebné pro běh aplikace.

## **5.2 Rozdělení do jednotlivých tříd**

Aplikace je tvořena třídami uvedenými v této kapitole.

### **5.2.1 Formuláře**

- **FormVyukaFyziky** úvodní formulář aplikace.
- **FormZahajeniVyuky** formulář, kde se odehrá tvorba a manipulace s reprezentovaným fyzikálním obsahem.
- **FormTeorie** zobrazuje základní pojmy z fyziky, které byly použity v aplikaci.
- **FormOProgramu** popisuje uživateli danou aplikaci.

### **5.2.2 Diaglogy**

Dialogy, které slouží pro vytváření geometrických objektů, editaci jejich vlastností nebo předává fyzikální vlastnosti jednoho objektu druhému. Nakonec po skončení trajektorie pohybu tělesa je možné zobrazení o celkovém souhrnu dané trajektorie. Dále tu máme dialogy nacházející se v menu pod položkou *Nápověda*.

• **DialogTelesa** – jedná se o dynamický dialog, pomocí něhož lze vytvořit geometrický objekt nebo editovat jeho rozměry a barvu, na základě vstupních dat dialog. automaticky mění svůj obsah, a to zejména vstupně-výstupní prvky.

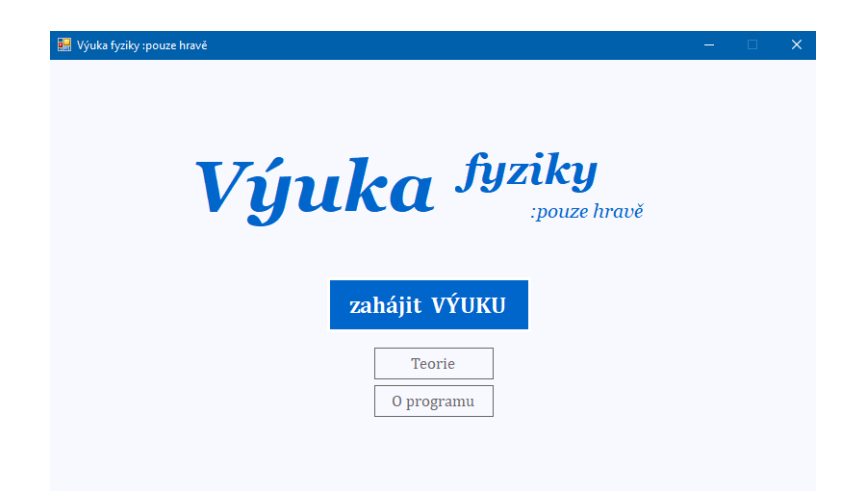

Obrázek 4: Náhled aplikace Výuka fyziky :pouze hravě

- **DialogAnimace** dialog, ve kterém uživatel k aktuálnímu tělesu určenému pro pohyb přidá materiál (z něhož se automaticky doplní hustota a hmotnost objektu).
- **DialogSouhrnAnimace** dynamický dialog, který zobrazí uživateli trajektorii pohyblivého tělesa jako celkový souhr informací o pohybu.
- **DialogVideoNapoveda** slouží pro uživatele jako nápověda, jak s programem pracovat ve formě videa.
- **DialogOProgramu** –popisuje uživateli danou aplikaci nacházející se v menu.

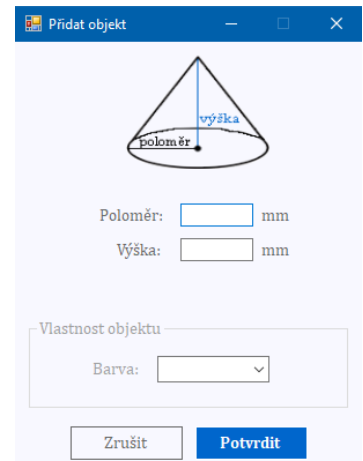

Obrázek 5: Náhled dialogu tělesa

### **5.2.3 Třídy pro reprezentaci geometrických objektů**

Seznam geometrických objektů, které se používají v aplikaci.

- **Koule** geometrický objekt koule.
- **Krychle** geometrický objekt krychle.
- **Kuzel** geometrický objekt kužel.
- **Kvadr** geometrický objekt kvádr.
- **Valec** geometrický objekt válec.
- **Rovina** geometrický objekt rovina.

### **5.2.4 Třídy pro reprezentaci sloučených geometrických objektů**

• **SpojeneObjekty** – třída tvořící sloučený objekt ze tříd pro reprezentaci základních geometrických objektů vyjma roviny.

### **5.2.5 Třídy pro uchování vlastností geometrických objektů**

Jednotlivé objekty jsou charakterizovány vlastnostmi.

- **VlastnostniObjektu** abstraktní třída, ze které dědí třídy reprezentující geometrické.
- **Material** ukládá informaci o použitém materiálu a jeho vlastnostech.
- **Barva** ukládá informaci o použité barvě.
- **EnumSoucinitelSmykovehoTreni** obsahuje statické metody pro jednotlivé materiály s datovým typem SoucinitelSmykovehoTreni.
- **SoucinitelSmykovehoTreni** ukládá informaci o materiálu objektu, materiálu roviny a společného součinitele smykového tření.

### **5.2.6 Třídy sloužící pro animaci tělesa**

- **PohybliveTeleso** uložení aktuálního geometrického útvaru, který je určen pro pohybování po plátně.
- **KolekceBodu** slouží k uchování čtyř hlavních bodů k rotování Válce.
- **KolekceValec** slouží k uchování ostatních záchytných bodů k rotování Válce.
- **CestaPohybuAnimace** slouží k uchování postupných kroků a informaci, na kterém objektu se nachází z nichž tvoří cestu pohybu.
- **UlozeniMaterialu** ukládá si materiály přiřazené objektům v době animace, které se při ukončení vloží do objektů

### **5.2.7 Třídy pro ukládání a načítání projektu**

- **ZapisAplikace** uložení projektu pro pozdější načtení.
- **CteniAplikace** načítání buď rozpracovaného, nebo dokončeného projektu.

### **5.2.8 Ostatní třídy**

- **Program** určení prvního spuštěného formuláře.
- **HistorieObjektu** slouží pro uchování informace určující pořadí při vykreslování objektů, a tím umožňuje vybraným objektům přejít do popředí pracovní plochy.
- **Platno** pracovní plocha, která zobrazuje veškeré vytvořené geometrické objekty, sloučené geometrické objekty.

## **6 Uživatelská dokumentace**

V této kapitole si představíme aplikaci, která je cílem této bakalářskék práce. Tato aplikace se nazývá **Výuka fyziky :pouze hravě**. Po spuštění aplikace se nám zobrazí úvodní část, která nabízí možnosti *záhájit VÝUKU*, *Teorie* a *O programu*.

### **6.1 Pracovní plocha aplikace**

Po výběru položky *záhájit VÝUKU* se nám zobrazí pracovní plocha aplikace, kde se odehrává podstata bakalářské práce. Je zde zobrazeno hlavní menu, které je členěno na tyto položky:

- **Soubor** klasické výběry jako například nový, otevřít nebo uložit.
	- **–** *Nový* (vytvoří prázdnou pracovní plochu)
	- **–** *Otevřít* (otevře uložený projekt)
	- **–** *Uložit* (uloží rozpracovaný projekt do souboru)
	- **–** *Uložit jako...* (uloží buď nový projekt, nebo uložený projekt do nového souboru)
	- **–** *Zpět do menu* (uživatel se vrátí na úvodní část po výzvě k uložení pracovní plochy)
	- **–** *Ukončit* (ukončí aplikaci)
- **Přidat** pod touto položkou je umístěno duplicitně přidávání objektů.
	- **–** *Rovina*
	- **–** *Krychle*
	- **–** *Kvádr*
	- **–** *Koule*
	- **–** *Kužel*
	- **–** *Válec*
- **Práce s objektem** nachází se zde například akce spojení, rozdělení, odebrání objektu a také manipulace s aktivním objektem.
- **Animace** zde se nachází spuštění a ukončení animace, ale také možnost působení síly na objekt.
- **Nápověda** uživateli souhrně vysvětlí, jak s aplikací pracovat ve formě videa nebo si přečte, co aplikace nabízí.

Ve formuláři se nachází nejen hlavní menu, ale navíc boční panel. Tento panel je pro uživatele nejpoužívanější část aplikace. Panel je tvořen tlačítky a textovým obsahem. Položky na tomto panelu budou popisovány shora dolů:

- **Přidat rovinu** přídání roviny do plátna.
- **Přidat objekt** dynamické rozevírání položek objektů k přidání objektu.
- **Odebrat** odebere vybraný objekt.

Pod všemi těmi položkami se nachází dynamické zobrazování *Vlastnosti objektu* včetně souvisejících tlačítek. Uživateli se objeví v momentě, kdy je objekt vybrán. Například u objektu krychle se ve vlasnostech zobrazí název objektu, délka strany a jeho barva. Taktéž tlačíka fungují na podobném principu a například u stejného objektu nalézáme tlačítka *Upravit*, *Posun*, *Změnit rozměr*, *Spojit s objektem*, a to nejdůležitější spustit *Animaci*. Tento blok má též dynamické zakrývání položky *Rozdělit*, která se nabídne spojenému objektu.

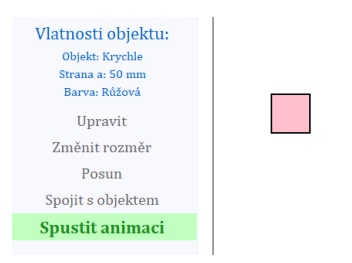

Obrázek 6: Náhled bočního panelu (dynamické zobrazování)

### **6.2 Spuštění animace**

Animace se spouští stisknutím tlačítka *Spustit animaci*, které se zobrazí v bočním panelu po vybrání objektu (mimo rovinu nebo spojeného objektu). Pro spuštění animace je nutné, aby plátno obsahovalo alespoň jednu rovinu, v opačném případě nelze animaci spustit. Toto opatření je z důvodu, že objekty jsou určené především k tomu, aby se pohybovaly po rovině. Objekty se mohou pohybovat nejen po rovině, ale i po jiných objektech. Po stisknutí tlačítka *Spustit animaci* se následně zobrazí dialog, ve kterém si musí uživatel vybrat materiál animovaného objektu. Na základě materiálu a rozměru objektu se následně dopočítá hustota a hmotnost objektu. Ostatním objektům na plátně se automaticky přiřadí jeden z materiálů, u kterého je definován jejich vzájemný koeficient součinitele smykového tření. Pokud by uživatel chtěl později změnit materiál objektu, tak stačí na tento objekt kliknout a v bočním panelu se mu zobrazí seznam přípustných materiálů. Materiály nelze volně přiřazovat, pokud mezi nimi není definován koeficient součinitele smykového tření.

Boční panel se po spuštění animace změní a obsahuje informace o pohyb objektu. Nachází zde nejpodstatnější tlačíko *Působení sil*, které po stisknutí umožní uživateli nastavení velikosti a směru síly působící na objekt. Hodnota síly je výslednice sil a skládá se z minimální vypočtené síly, která rozhýbe objekt do pohybu viz podkapitola 2.2. Dále se zde nacházejí vlastnosti související s pohybem objektu, a to například materiál nebo hmotnost. Jakmile uživatel působí na objekt silou, objekt se začne pohybovat a v bočním panelu se zobrazí tlačíka *Pozastavit* a *Zastavit*. Pokud zvolí uživatel tlačítko *Pozastavit* má následně možnost danou trajektorii pohybu krokovat po jednom či pěti krocích dopředu nebo dozadu.

### **6.2.1 Celkový souhrn trajektorie pohybu**

Po skočení každého pohybu se uživateli zobrazí tlačítko *Souhrn pohybu*, které otevírá dialogové okno obsahující veškeré informace o pohyblivém objektu a jeho trajektorii pohybu. Uživateli se zobrazí v závislosti na vybraný objekt typ objektu, jeho rozměry, hmotnost, materiál, hustota a výslednice sil, kterou jsme působili na objekt. Dále se zobrazují jednotlivé kroky pohybu tělesa po rovinách nebo objektech. V každém kroku trajektorie pohybu je obsažen objekt, po kterém daný objekt se pohyboval, jeho materiál, úhel, součinitel smykového tření, jakou vzdálenost ujel, rychlost pohybu a zrychlení. Může nastat situace, kdy pohyblivý objekt spadne například na další rovinu a působící síla nebude stačit k pohybování, v takovém případě v daném souhrnu trajektorie pohybu uvidíme všechny informace až na rychlost, zrychlení a ujeto.

|                  | Souhrn pohybu                     |                                  |                                                          |  |
|------------------|-----------------------------------|----------------------------------|----------------------------------------------------------|--|
| Pohyblivý objekt |                                   |                                  |                                                          |  |
| Objekt:          | Krychle                           | Materiál:                        | Prvž                                                     |  |
| Strana:          | 60 mm                             | Hmotnost:                        | $0,32$ kg                                                |  |
|                  |                                   | Hustota:                         | $1500 \text{ kg/m}^3$                                    |  |
|                  |                                   | Výslednice sil:                  | 15N                                                      |  |
|                  | Trajektorie pohybu                |                                  |                                                          |  |
| 1. krok          | Objekt: Rovina                    |                                  | Materiál: Asfalt (mokrý)<br>Součinitel smyk. tření: 0,25 |  |
|                  | Uhel: 73,51°                      |                                  |                                                          |  |
|                  |                                   | Ujeto: 158 mm Rychlost: 4,19 m/s |                                                          |  |
|                  | Zrychlení: 55,59 m/s <sup>2</sup> |                                  |                                                          |  |
| 2. krok          | Objekt: Rovina                    | Materiál: Asfalt (mokrý)         |                                                          |  |
|                  | Úhel: 29.08 °                     | Součinitel smyk. tření: 0,25     |                                                          |  |
|                  | Ujeto: 345 mm                     | Rychlost: 5,84 m/s               |                                                          |  |
|                  | Zrychlení: $49.5 \text{ m/s}^2$   |                                  |                                                          |  |
| 3. krok          | Objekt: Rovina                    | Materiál: Asfalt (mokrý)         |                                                          |  |
|                  | Úhel: $4.77^\circ$                |                                  | Součinitel smyk. tření: 0,25                             |  |

Obrázek 7: Náhled souhrnu pohybu (dynamické zobrazování)

### **6.3 Použití předchystaných scén**

Aplikace pro uživatele nabízí možnost zobrazení předchystané scény takzvané šablony. Úkolem takových šablon je to, že uživateli ulehčí vymýšlení své vlastní scény nebo že se uživatel nechá inspirovat k vytvoření podobné scény. Vytvořené šablony zobrazují rozdílné scény, kde se bude pohybovat těleso po různých trajektoriích a bude simulovat nejrůznější situace.

Šablony této aplikace mají vlastní speciální příponu .vme a jsou vytvořené především pro zařízení s rozlišením obrazovky 1920x1080 px (Full HD) v použitém měřítku (scale) 100 %. Tudíž pokud bude mít uživatel nastavené jiné měřítko, potom se uživateli nemusí šablona zcela správně zobrazovat nebo-li šablona bude oříznuta. Řešením této situace je přenastavení měřítka na 100 % s využití monitoru s rozlišením 1920x1080 px nebo zobrazení na monitoru s vyšším rozlišením než 1920x1080 px.

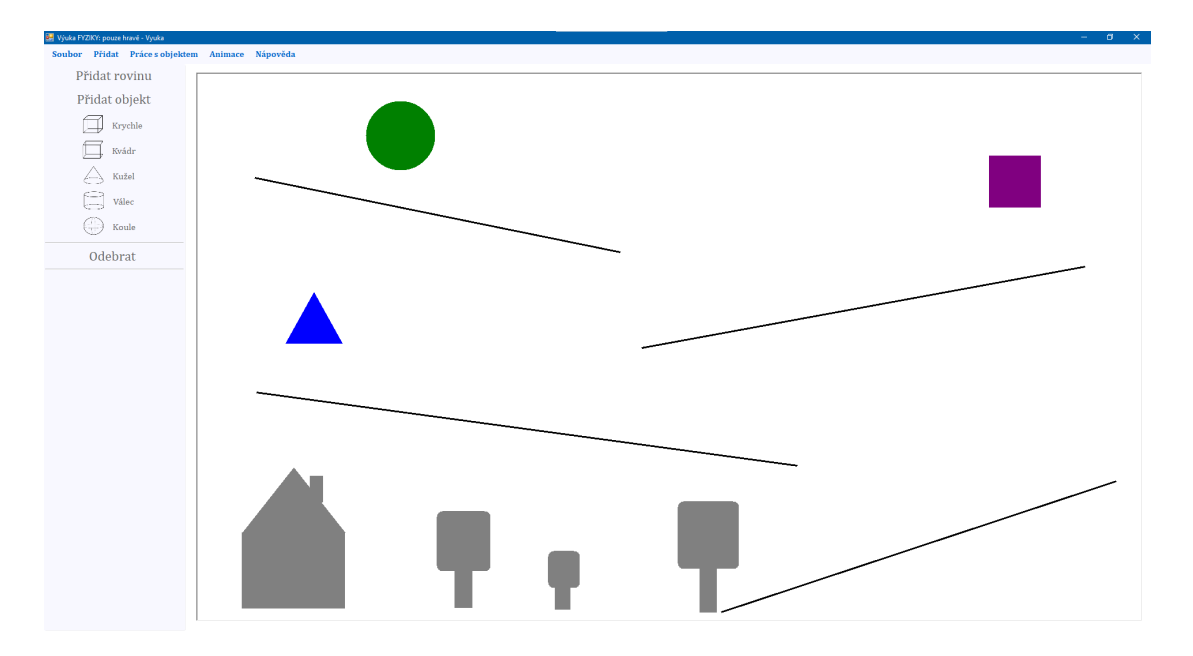

Obrázek 8: Náhled načtené šablony v aplikaci

### **6.4 Video nápověda**

V této podkapitole se budeme věnovat uživatelské nápovědě, konkrétně v naší aplikaci se nachází video nápověda. Nápověda je obecně užitečná část aplikace pro uživatele, kteří buď nejsou moc zdatní v práci s počítačem, nebo pro přehled všech funcionalit aplikace. Jak bylo psáno výše, v aplikaci se nachází nápověda v podobě videí, což uživateli zajistí lepší pochopení než nápověda textová. Nápověda se nachází se v pracovní části v horním menu pod položkou *Nápověda*, která obsahuje položku *Video nápověda*. Po kliknutí na tuto položku se uživateli otevře dialogové okno, které obsahuje videopřehrávač s jednotlivými tématy například práce s objektem nebo spuštění animace. Uživatel si může video v přehrávači libovolně spouštět nebo pozastavit. Jednotlivá témata jsou výstižně ukázána včetně českých titulků popisující činnost v praktickém podání v samotné aplikaci. Závěrem z toho plyne, že uživateli by se nemělo stát, že by neuměl s aplikací pracovat.

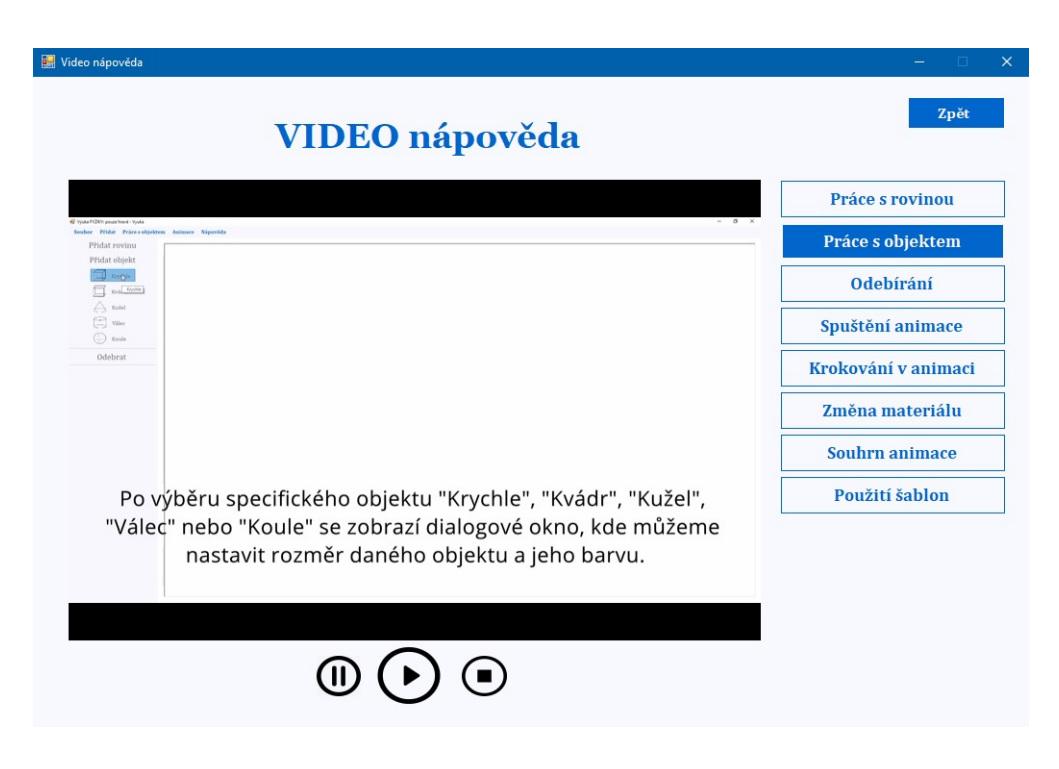

Obrázek 9: Náhled dialogu video nápověda

### **6.5 Teorie**

V aplikaci se nachází také oblast Teorie, která má poukázat na použité základní fyzikální znalosti. Tato oblast má pomoci uživatelům porozumět pojmům, které se nachází v praktické části. Teorie se dělí na dvě kategorie, a to základní pojmy a těleso na nakloněné rovině.

První kategorie obsahuje obecné pojmy, a to od základního pojmu geometrické těleso až k pojmu mechanika. Dále tu nalezneme jednotlivé použité fyzikální

veličiny, a to například hmotnost, hustota nebo síla. Jednotlivé fyzikální veličiny jsou popsány včetně označení veličiny a její jednotky. Každá fyzikální veličina má zde uvedeny i základní informace, které by měl uživatel znát. Všechny pojmy jsou doprovázeny stručným popisem, který uživateli usnadní pochopení práce s aplikací. Druhá kategorie stručně vystihuje popis tělesa na nakloněné rovině spolu se symbolickým obrázkem. Daná kategorie je užitečná pro představivost, jaké síly působí na rovinu, která je nakloněná v určitém úhlu, při pohybu tělesa.

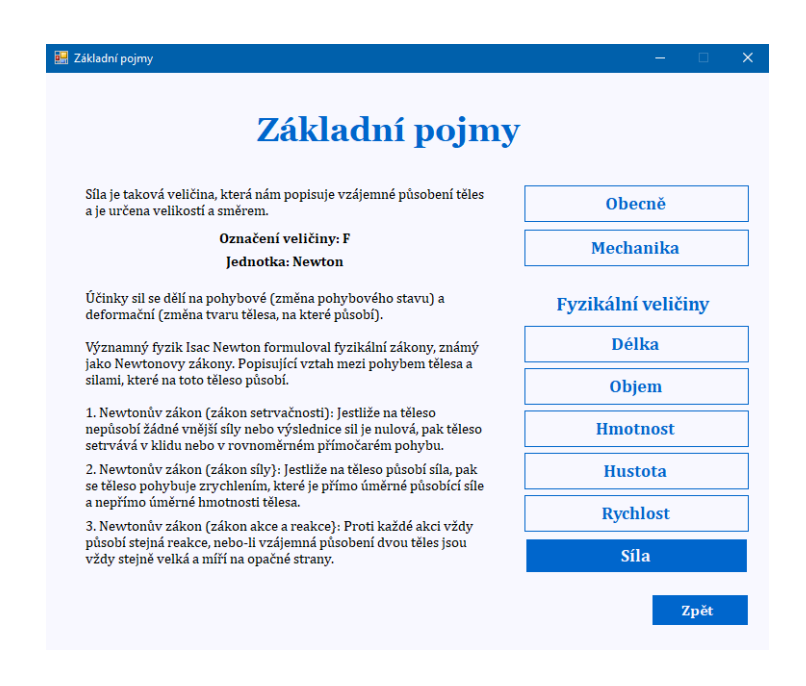

Obrázek 10: Náhled dialogu zobrazující základní pojmy

### **7 Testování aplikace**

Aplikace byla vytvořena na počítači s operačním systémem Windows 10 Education a na tomto byla i testována.

Testovací počítačová sestava obsahovala šestijádrový procesor Intel Core i5- 8600, 16 GB operační paměti a grafickou kartu NVidia GTX 1660. Aplikace byla testována na FHD monitoru s rozlišením 1920x1080 a na monitoru s rozlišením 1280x1024.

Dále byla aplikace testována na přenosném počítači ASUS Zenbook s operačním systémem Windows 10 Education. Přenosný počítač obsahoval čtyřjádrový procesor AMD Ryzen 5 3500U, 8 GB operační paměti a integrovanou grafickou kartu AMD Vega 8.

Na obou těchto sestavách aplikace fungovala v pořádku a nebyly zjištěny žádné problémy.

## **8 Možné budoucí rozšíření aplikace**

Aplikaci je v budoucnu možné rozšířit například o různé doplňující funkcionality, které si nyní uvedeme:

- rozšíření vlastností objektů o pružnost, která by napomáhala k odrazům,
- spojení více rovin do jedné roviny,
- možnosti nastavení velikosti plátna a jeho případného přiblížení,
- využití zaoblených rovin.

## **Závěr**

V rámci bakalářské práce byla vytvořena výuková aplikace určená pro zábavnou formu výuky mechaniky. Aplikace umožňuje vkládání objektů, které můžeme posouvat, rotovat, spojovat s dalšími objekty nebo měnit jejich rozměr. Spojení více objektů je využito k tvorbě překážek. Jednotlivým objektům můžeme přiřadit materiál, na základě kterého se jim nastaví fyzikální vlastnosti jako například hustota nebo hmotnost. Objekty se mohou pohybovat po rovině nebo po jiném objektu. Během spuštěné animace může uživatel na objekt působit silou. Touto silou je objekt uveden do pohybu a pohybuje se po určité trajektorii. Pohyb můžeme zastavit, pozastavit nebo případně krokovat vpřed i vzad. Na základě zvoleného materiálu objektu a velikosti působící síly se objekt pohybuje určitou rychlostí. Tato rychlost se bude měnit v závislosti na velikosti působící síly nebo změně materiálu. Uživatel zcela jasně uvidí změnu rychlosti pohybu vzhledem k nastaveným parametrům.

Aplikace obsahuje i předchystané scény, které slouží pro demostraci funkcí aplikace a znázorňují jakým způsobem může uživatel s touto aplikací pracovat. Celkově má aplikace pohodlné a jednoduché ovládání, které navíc obsahuje i nápovědu. Nápověda je v podobě výukových videí určených k představení jednotlivých ovladačů a funkcí aplikace. Uživatel v aplikaci nalezne také teorii, která se vztahuje k praktické části. Teorie je rozdělena na základní pojmy včetně použitých fyzikálních veličin a na pohyblivé těleso na nakloněné rovině.

## **Conclusions**

As a part of this Bachelor thesis an educational application intended for entertaining teaching of mechanics was created. Application let the user to insert objects that can be moved around, rotated, connected to another objects or changed in size. Multiple-object-connection is used to create obstacles. Material of the object can be chosen and based on that the physical quantities e.g. density or mass are applied. Objects can move over a plane or over the surface of another object. During the animation user may apply force to the object. This force sets the object into motion and it follows certain trajectory. The motion may be stopped, paused or moved forward or backward by single step. Based on the selected material of the object and amount of the applied force the object is moving at a certain speed. This speed changes based on the amount of force applied or the change of material. User can clearly see the change of speed of the motion in relation to selected parameters. Application contains pre-recorded scenes for demonstration of the functionalities of the application that shows how to operate the application. All in all the application has an easy and comfortable controls that also contain help. The help has a form of educational videos that serve to introduce each of the controls and functionalities of the application. Theoretical basis for the practical examples is also available. Theoretical part is divided to elementary terms including the physical quantities used, and to object moving on inclined plane.

## **A Obsah přiloženého CD/DVD**

### **bin/**

Instalátor Instalator.ZIP programu, ZIP soubor obsahující spustitelný soubor Vyuka fyzika - pouze hrave.exe a adresářovou strukturu aplikace.

### **doc/**

Text práce ve formátu PDF, vytvořený s použitím závazného stylu KI PřF UP v Olomouci pro závěrečné práce, včetně všech příloh, a všechny soubory potřebné pro bezproblémové vygenerování PDF dokumentu textu (v ZIP archivu), tj. zdrojový text textu, vložené obrázky, apod.

### **src/**

Kompletní zdrojové texty programu VYUKA FYZIKA - POUZE HRAVE.EXE se všemi potřebnými zdrojovými texty, knihovnami a dalšími soubory potřebnými pro bezproblémové vytvoření spustitelných verzí programu, zabalené v ZIP archivu. Obsahuje také projekt Microsoft Visual Studio 2019 v ZIP archivu.

### **readme.txt**

Instrukce pro instalaci a spuštění programu Vyuka fyzika - pouze hrave.exe, včetně všech požadavků pro jeho bezproblémový provoz.

### **Literatura**

- [1] NAGEL Christian, Bill Evjen, Jay Glynn, Morgan Skinner, Karli Watson: C# 2008 Programujeme profesionálně. Computer Press, 2009
- [2] WIKIPEDIA, the free encyclopedia (comp.). C Sharp [online]. [cit. 29.4.2020]. Dostupné z: https://en.wikipedia.org/wiki/C\_Sharp\_ (programming\_language)
- [3] BĚHÁLEK Marek. Programovací jazyk C# [online]. [cit. 29.4.2020]. Dostupné z: http://www.cs.vsb.cz/behalek/vyuka/pcsharp/text.pdf
- [4] WIKIPEDIA, the free encyclopedia (comp.). Extensible Markup Language [online]. [cit. 29.4.2020]. Dostupné z: https://cs.wikipedia.org/wiki/ Extensible\_Markup\_Language
- [5] W3SCHOOLS.COM(comp.). Displaying XML [online]. [cit. 29.4.2020]. Dostupné z: http://www-db.deis.unibo.it/courses/TW/DOCS/w3schools/ xml/xml\_display.asp.html
- [6] ITNETWORK.CZ. Úvod do XML a zápis SAXem [online]. [cit. 29.4.2020]. Dostupné z: https://www.itnetwork.cz/csharp/soubory/c-sharptutorial-uvod-do-xml-a-zapis-saxem
- [7] DESIGN Simulation Technologies (comp.). Interactive Physics [online]. [cit. 29.4.2020]. Dostupné z: https://www.design-simulation.com/IP/ index.php
- [8] PHYSICS Curriculum (comp.). Interactive Physics [online]. [cit. 29.4.2020]. Dostupné z: https://www.physicscurriculum.com/ interactivephysics
- [9] DESIGNSOFT Excellence in Computer Aided Design and Educational Software. Newton [online]. [cit. 29.4.2020]. Dostupné z: https://www.newtonlab. com/English/newton/
- [10] ORIGAMI, webz.cz. Geometrická tělesa [online]. [cit. 29.4.2020]. Dostupné z: http://origami.webz.cz/matematika/pdf/telesa.pdf
- [11] ERIDANUS,cz. Základní geometrické vlastnosti [online]. [cit. 29.4.2020]. Dostupné z: http://eridanus.cz/\_uc%282ebnice/Geometrie/ Zakladni\_geometricke\_vlastnosti/index.htm
- [12] ZÁPADOčESKÁ, univerzita v Plzni. Fyzikální veličiny [online]. [cit. 29.4.2020]. Dostupné z: http://home.zcu.cz/~erlebach/ZVE1.pdf
- [13] WIKIPEDIA, the free encyclopedia (comp.). Mechanics [online]. [cit. 1.12.2020]. Dostupné z: https://cs.wikipedia.org/wiki/Mechanika
- [14] WIKIPEDIA, the free encyclopedia (comp.). Force [online]. [cit. 29.4.2020]. Dostupné z: https://en.wikipedia.org/wiki/Force
- [15] GYMNÁZIUM Český Krumlov. Pohybové zákony [online]. [cit. 29.4.2020]. Dostupné z: https://www.gymck.cz/storage/1328165193\_sb\_7a\_ pohybove\_zakony.pdf
- [16] WIKIPEDIA, the free encyclopedia (comp.). Velocity [online]. [cit. 29.4.2020]. Dostupné z: https://en.wikipedia.org/wiki/Velocity
- [17] WIKIPEDIA, the free encyclopedia (comp.). Density [online]. [cit. 29.4.2020]. Dostupné z: https://en.wikipedia.org/wiki/Density
- [18] WIKIPEDIA, the free encyclopedia (comp.). Mass [online]. [cit. 29.4.2020]. Dostupné z: https://en.wikipedia.org/wiki/Mass
- [19] WIKIPEDIA, the free encyclopedia (comp.). Volume [online]. [cit. 29.4.2020]. Dostupné z: https://en.wikipedia.org/wiki/Volume
- [20] WIKIPEDIA, the free encyclopedia (comp.). Length [online]. [cit. 29.4.2020]. Dostupné z: https://en.wikipedia.org/wiki/Length
- [21] WIKIPEDIE, otevřená encyklopedie. Nakloněná rovina [online]. [cit. 1.12.2020]. Dostupné z: https://cs.wikipedia.org/wiki/Nakloněná\_rovina
- [22] TECHMANIA SCIENCE CENTER, eduportál. Tíha a tíhová síla [online]. [cit. 1.12.2020]. Dostupné z: https://edu.techmania.cz/cs/ encyklopedie/fyzika/sila/tiha-tihova-sila
- [23] WIKIPEDIE, otevřená encyklopedie. Newtonův gravitační zákon [online]. [cit. 1.12.2020]. Dostupné z: https://cs.wikipedia.org/wiki/Newtonův\_ gravitační\_zákon
- [24] WIKIPEDIE, otevřená encyklopedie. Tíhové zrychlení [online]. [cit. 1.12.2020]. Dostupné z: https://cs.wikipedia.org/wiki/Tíhové\_zrychlení
- [25] MGR. JANDAčKA Daniel, Ph.D: Základy biomechaniky tělesných cvičení. Masarykova univerzita, Brno 2012
- [26] TECHMANIA SCIENCE CENTER, eduportál. Smykové tření [online]. [cit. 1.12.2020]. Dostupné z: https://edu.techmania.cz/cs/ encyklopedie/fyzika/sila/odporove-sily/smykove-treni
- [27] TECHMANIA SCIENCE CENTER, eduportál. Smykové tření [online]. [cit. 1.12.2020]. Dostupné z: https://edu.techmania.cz/cs/ encyklopedie/fyzika/sila/odporove-sily/smykove-treni
- [28] FYZIKÁLNÍ OLYMPIÁDA. Fyzika je kolem nás [online]. [cit. 6.5.2021]. Dostupné z: http://fyzikalniolympiada.cz/texty/fyzika7.pdf